#### **УДК 378.21** *Щербина О. А. м. Київ*

#### **МОДУЛЬ «РЕПОЗИТОРІЙ КОМПЕТЕНТНОСТЕЙ» ДЛЯ СИСТЕМИ УПРАВЛІННЯ НАВЧАННЯМ MOODLE**

*Розглядається використання модуля «Репозиторій компетентностей» для оцінювання компетентностей студентів у системі управління навчанням Moodle. Ключові слова: компетентнісний підхід, оцінювання компетентностей, інформаційно-комунікаційні технології, Moodle, сертифікат C2i.* 

#### **Постановка проблеми**

*Вступ*. У Національній стратегії розвитку освіти в Україні на 2012–2021 рр. відзначається, що «ключовими напрямами державної освітньої політики мають стати: … модернізація структури, змісту й організації освіти на засадах компетентнісного підходу». Зокрема, серед основних завдань Національної стратегії виділяється потреба «оновлення цілей і змісту освіти на основі компетентнісного підходу», «перехід від процесної до результатної, компетентнісної парадигми освіти; … розроблення стандартів вищої освіти, зорієнтованих на компетентнісний підхід в освіті, узгоджених з новою структурою освітньо-кваліфікаційних (освітньо-наукового) рівнів вищої освіти та з Національною рамкою кваліфікацій» [1, 3, 10, 14].

Слід зазначити, що поняття *компетентнісний підхід* широко увійшло у вітчизняну педагогічну науку й практику недавно — на межі століть [2, 3]. Це було обумовлено новими вимогами до сучасної системи освіти, процесами глобалізації, зокрема Болонським процесом.

*Аналіз останніх досліджень.* На сьогодні вітчизняна педагогічна наука вже має чималий доробок у цій царині (В. Аніщенко, В. Бездухов, В. Болотов, М. Волошина, Т. Добутько, Б. Ельконін, І. Зимня, А. Маркова, А. Михайличенко, О. Овчарук, В. Серіков, А. Тубельський та інші), однак розв'язання масштабних завдань, сформульованих у «Національній стратегії розвитку освіти в Україні на 2012–2021 рр.», потребує подальших досліджень і врахування передового зарубіжного досвіду, особливо досвіду реалізації масштабних проектів з упровадження компетентнісного підходу в практику закладів освіти.

У цій праці [4] нами розглядається досвід Франції у справі сертифікації інформаційно-комунікаційних компетентностей студентів і стажерів С2і [5, 6], для потреб якої був розроблений модуль «Репозиторій компетентностей» [7] до системи управління навчанням Moodle [8].

*Метою* статті є ознайомлення читачів з можливостями, способами використання та українською локалізацією цього модуля.

#### **Виклад основного матеріалу**

*Призначення і можливості модуля*. Модуль «Репозиторій компетентностей» (оригінальна назва — *Référentiel de compétences, частіше просто Référentiel*) створений Жаном Фрюіте (Jean Fruitet) з університету м. Нант (Франція) для потреб обов'язкової загальнонаціональної сертифікації інформаційно-комунікаційних компетентностей студентів і стажерів С2і (Certificat Informatique et Internet), що проводиться у закладах вищої освіти Франції, починаючи з 2011 р.

Модуль дає змогу:

- ввести або завантажити довільний перелік компетентностей;
- декларувати діяльності та пов'язати їх з відповідними компетентностями;

 визначити набір завдань і перелік компетентностей, що мобілізуються на їх виконання і підтверджуються прикріпленими документами або посиланнями на розміщені в Інтернеті документи;

 управляти проведенням сертифікації, закріплюючи викладачів за студентами та компетентностями, які їм доручено оцінювати;

 підтримувати діалог між викладачами і студентами у процесі проведення сертифікації;

видавати сертифікати про наявність компетентностей, зазначених в репозиторії.

*Встановлення модуля на платформі Moodle.* Найновішу версію модуля «Репозиторій компетентностей», що вже містить англійську, французьку, іспанську і українську локалізацію, можна завантажити з сайту [9]. На момент написання цієї статті доступні версії цього модуля для Moodle 1.8 і 1.9, 2.1 і 2.2, та бета-версія для Moodle 2.3.

Для встановлення модуля адміністратор сайту Moodle: має скопіювати теку *referentiel* до теки *…\moodle\mod\* і натиснути посилання *«Повідомлення»* в блоці *«Адміністрування».* Після підтвердження запиту про встановлення нового модуля і виведення інформації про успішне створення нових таблиць бази даних Moodle, у спискуменю *«Додати діяльність»* з'явиться нова опція: *«Репозиторій компетентностей»*.

*Глобальні та локальні репозиторії.* В Moodle усі ресурси і діяльності доступні лише у власних курсах. Репозиторій компетентностей є виключенням з цього правила, бо крім локальних репозиторіїв, видимих лише у власному курсі, є також і глобальні, доступ до яких можна одержати з будь-якого курсу, якщо створити там екземпляр (instance) глобального репозиторію того самого зразка (occurrence). Тобто ми маємо змогу створити зразок глобального репозиторію в одному курсі та надати багатьом викладачам можливість «цитувати» його у своїх власних курсах, створивши там екземпляри репозиторію цього самого зразка.

Репозиторій компетентностей має таку ієрархічну структуру:

*Галузь 1 (Код, Опис) Компетентність 1.1 (Код, Опис) Пункт 1.1.1 (Код, Опис, Вага) Пункт 1.1.2 (Код, Опис, Вага)… Компетентність 1.2 (Код, Опис) Пункт 1.2.1 (Код, Опис, Вага) Пункт 1.2.2 (Код, Опис, Вага) Пункт 1.2.3 (Код, Опис, Вага)… Галузь 2 (Код, Опис) Компетентність 2.1 (Код, Опис) Пункт 2.1.1 (Код, Опис, Вага) Пункт 2.1.2 (Код, Опис, Вага)… ...* 

Тобто кожна компетентність (*Compétence*) належить до певної галузі (*Domaine*) і містить у собі пункти (*Item*). Галузі, компетентності та пункти ідентифікуються короткими унікальними (*Код*) і розлогішими (*Опис*) іменами, а пункти ще мають таку характеристику, як *Вага*. Як мінімум, репозиторій повинен містити одну галузь, галузь одну компетентність, а компетентність — один пункт.

Щоб створити у курсі нову діяльність типу *«Репозиторій компетентностей»,* слід обрати цю опцію у списку-меню *«Додати діяльність»* і заповнити сторінку з її параметрами:

- заголовок екземпляра,
- вступний текст,
- мітка галузі.
- мітка компетентності,

 мітка пункту та іншими стандартними параметрами, що містяться в кожній діяльності Moodle. Після цього, натиснувши кнопку «*Зберегти і показати»*, можна перейти до наповнення репозиторію, де у викладача є можливості:

створити екземпляр глобального репозиторію, вказавши на його зразок;

 створити новий репозиторій через імпорт файлів формату CSV або XML, експортованих з іншого репозиторію або створених чи змінених у спеціальному XMLредакторі;

створити новий репозиторій, заповнивши розташовані нижче форми.

Форма на рис. 1 містить загальну інформацію про репозиторій, пароль для його редагування і кількість галузей, які містяться в репозиторії. Залежно від цієї кількості нижче відображається відповідна кількість форм (рис. 2), що задають параметри галузі, зокрема кількість компетентностей, що містяться у цій галузі. Аналогічним чином форма з параметрами компетентності (рис. 3) містить інформацію про кількість пунктів, кожний з яких описується формою, показаною на рис. 4.

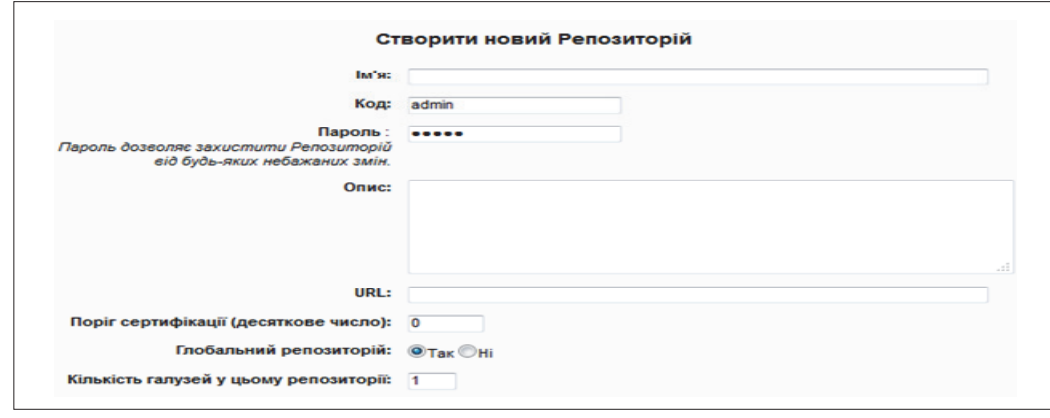

*Рис. 1. Параметри репозиторію*

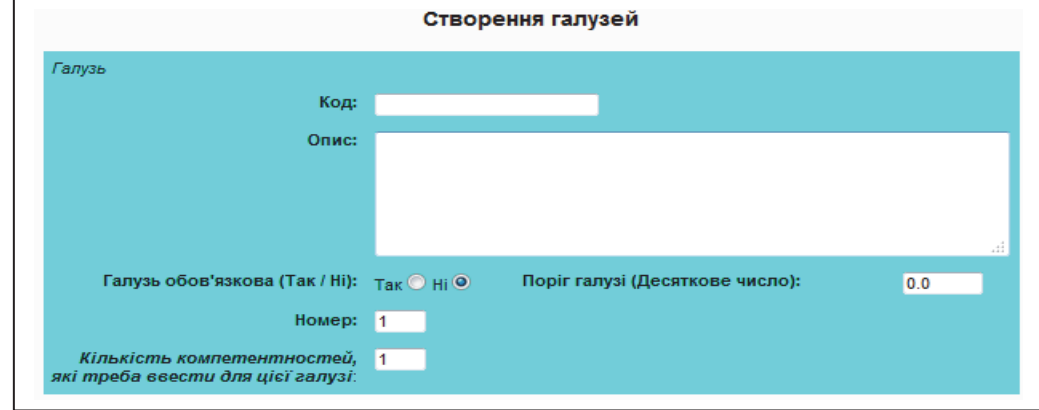

*Рис. 2. Параметри галузі*

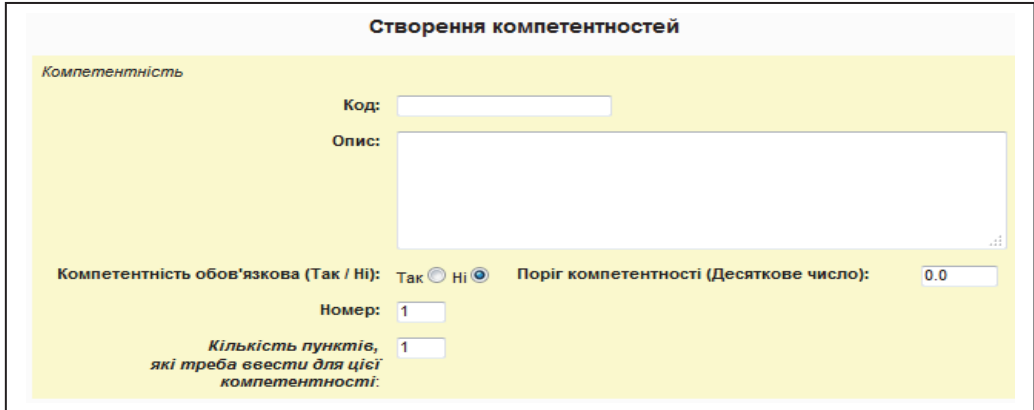

*Рис. 3. Параметри компетентності*

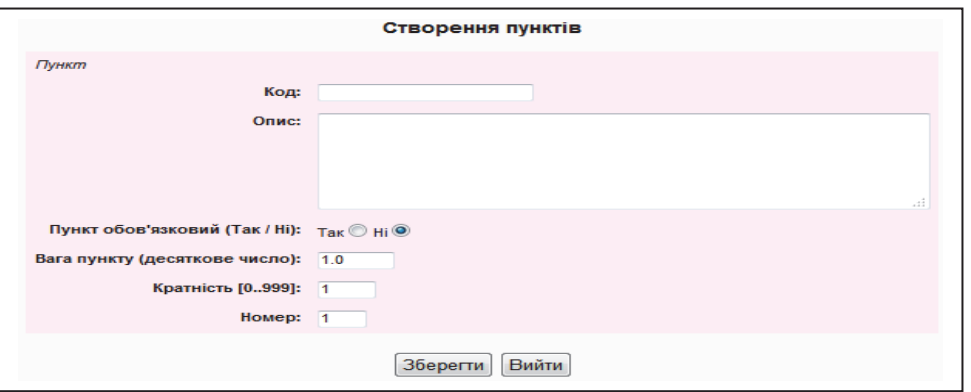

# *Рис. 4. Параметри пункту*

Параметр *Кратність* показує, скільки різних пов'язаних з цим пунктом завдань має виконати студент, щоб цей пункт був йому зарахований. *Поріг компетентності* — це мінімальна сума добутків *Вага пункту* **\****Кратність*, яку має набрати студент, щоб ця компетентність вважалась ним підтвердженою, за умови зарахування усіх її обов'язкових пунктів. Аналогічним чином на рівні галузі визначається параметр *Поріг галузі,* а на рівні всього репозиторію — *Поріг сертифікації*.

Створений репозиторій можна переглядати, редагувати, вилучати, імпортувати й експортувати, обравши відповідну вкладку, показану на рис. 5. Вкладка *«Протокол»* надає зручний інтерфейс для встановлення усіх обмежень, пов'язаних з обов'язковістю певних галузей, компетентностей і пунктів, а також порогів. Вкладка *«Конфігурація»* дає змогу відображати й змінювати решту параметрів, що впливають на використання репозиторію, друк сертифікатів тощо.

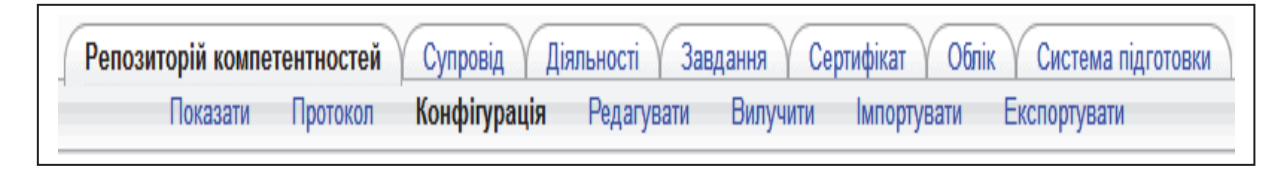

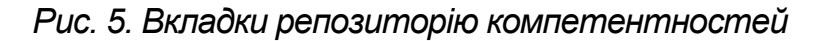

*Декларування компетентностей студентами.* Такий репозиторій вже придатний для того, щоб записані на курс студенти могли декларувати у ньому свої компетентності. Для цього студент заходить на курс, ввівши свій логін і пароль, відкриває репозиторій компетентностей і обирає там вкладки *«Діяльності — Декларувати».*

У прикладі на рис. 6, де замість конкретних назв і описів галузей, компетентностей і пунктів використані умовні: *Назва галузі 1, Опис компетентності 2* тощо, показано, як студент декларує діяльність, що засвідчує його компетентність, описану пунктом 2.1.1. Для цього він наводить необхідні обґрунтування в полі *«Опис»* і за потребою може скористатися опціями *«Додати документ або ресурс»* (щоб прикріпити до декларації необхідні файли або зробити посилання на джерела в Інтернеті) та *«Повідомити електронною поштою про цю діяльність»* викладача, який має її перевірити й оцінити.

У цій та інших формах використовується таке кольорове кодування стану декларування й підтвердження компетентностей:

- зелений підтверджена;
- $\bullet$  сепія не до кінця підтверджена (бо кратність > 1);
- червоний задекларована, але не підтверджена;
- сірий не задекларована.

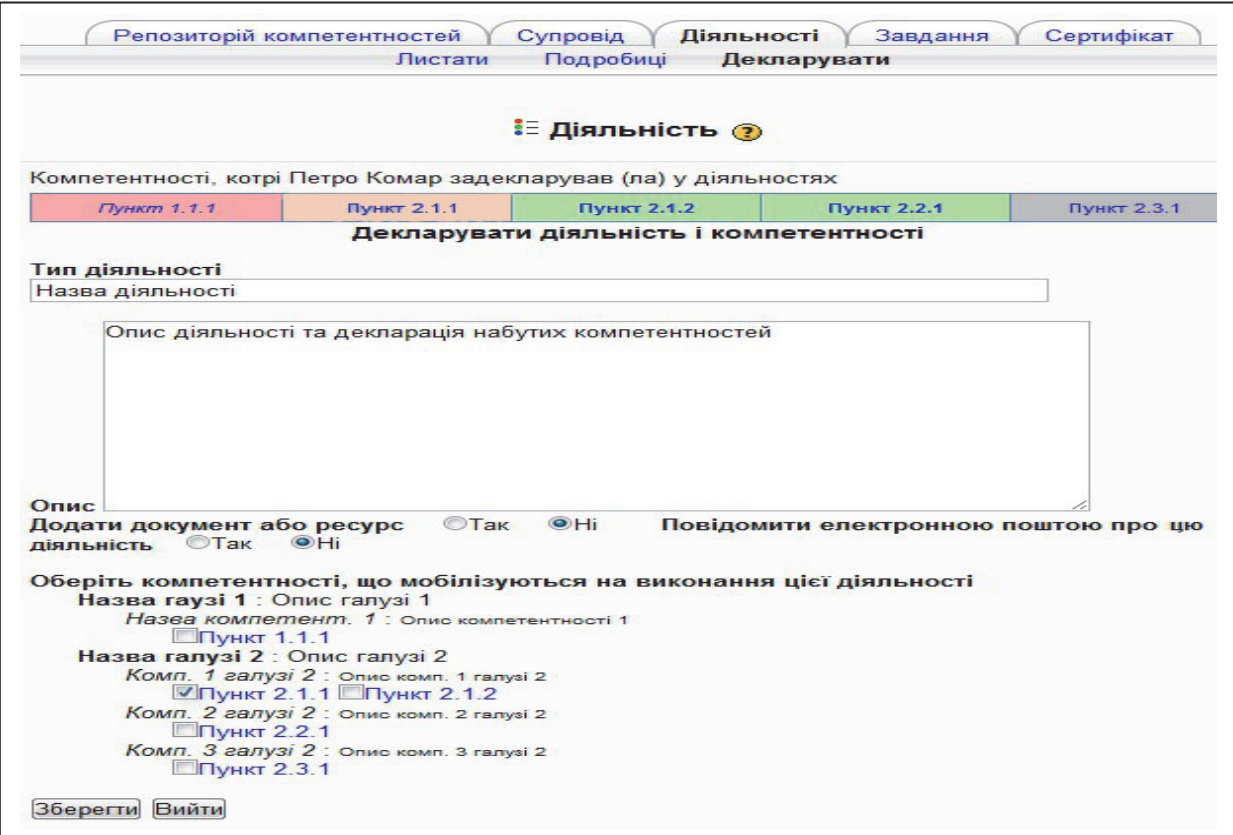

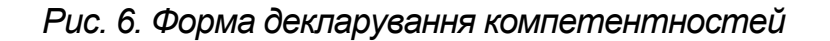

Недоліки такого сценарію підтвердження компетентностей полягають у тому, що тут вся ініціатива віддається студентам, котрі мусять самі вирішувати, як і чим засвідчити наявність у себе відповідних компетентностей. При цьому Moodle виступає не як система управління навчанням, а лише як засіб обліку й обміну повідомленнями між студентами та викладачами у процесі сертифікації або просто оцінювання компетентностей.

Але модуль «Репозиторій компетентностей» підтримує й інші сценарії оцінювання компетентностей, за якими викладач може створювати в репозиторії спеціальні *завдання* або використовувати для цього довільні діяльності Moodle: завдання, форуми, бази даних, вікі тощо, виконання яких потребує від студента мобілізації відповідних компетентностей, що перевіряється та підтверджується під час оцінювання цих діяльностей. Зауважимо, що не слід плутати завдання репозиторію (яке ми розглянемо нижче) з різновидом діяльностей Moodle, що теж називається завдання, а діяльності Moodle — з діяльностями репозиторію.

*Оцінювання компетентностей за допомогою діяльностей Moodle*. Щоб оцінювати діяльності Moodle у термінах пунктів репозиторію компетентностей, адміністратор сайту Moodle має дозволити використання Показників (Outcomes), активізувавши параметр enableoutcomes, який за замовченням є виключеним. Після цього треба на вкладці *«Репозиторій компетентностей — Експортувати»* скористатися посиланням «*Експортувати репозиторій у формі шкали і показників»*, а потім імпортувати одержаний файл, обравши в блоці управління курсом *«Показники та Імпорт показників»*. У результаті серед параметрів будь-якої діяльності Moodle з'явиться перелік показників з назвами пунктів репозиторію, і викладач зможе відмітити ті, якими оцінюватиметься кожна діяльність.

Шкала оцінки показника містить чотири можливих значення: *«підтверджений,* 

*не підтверджений, не потрібний* або *жодного показника»* (якщо він не оцінювався). Результат перевірки відображатиметься не тільки в самій діяльності, а й (після чергового виконання програми *cron*) у репозиторії на вкладках *«Діяльності»* (рис. 7).

*Оцінювання компетентностей за допомогою завдань репозиторію*. Зовні створення завдання репозиторію дуже нагадує показане на рис. 6 декларування<br>діяльності. Різниця полягає в тому, що створювати завдання може тільки викладач, вибравши вкладки «Завдання — Визначити». Завдання містить опис роботи, яку ма-<br>ють виконати студенти, обмеження на термін її виконання та перелік пунктів репози-<br>торію, які ним підтверджуються. Викладач може прикріпити до інструктивними матеріалами щодо його виконання й оформлення та ініціювати розси-<br>лання студентам повідомлень електронною поштою. Завдання можна видавати обраним студентам примусово або ж їм можна дати можливість самим підписатися на його виконання, натиснувши в переліку завдань кнопку . Підписка може відбуватися вільно або потребувати введення спеціального ключа, який викладач повідомляє своїм студентам. У всіх випадках призначене студенту завдання, так само як і задекларовані студентами діяльності репозиторію та діяльності Moodle, що оцінюються показ-<br>никами у вигляді пунктів репозиторію, відображатимуться на вкладках *«Діяльності».*<br>На рис. 7 наведено приклад фрагменту вкладки *«Дія* 

простого репозиторію, показаного на рис. 8. Цей фрагмент містить задекларовану сту- дентом, але ще не оцінену діяльність репозиторію (ID=8), вже перевірену та прийняту викладачем діяльність Moodle типу завдання (ID=10) і завдання репозиторію (ID=12), на яке студент підписався, але ще не виконав. Діяльності репозиторію можна сорту-<br>вати за значеннями полів «Автор, Дата виконання, Дата перевірки» і фільтрувати за значеннями «*перевірено»* і *«підтвердження».* Обираючи відповідні гіперпосилання, викладач має змогу переглядати прикріплені студентом файли і розміщені в Інтернеті документи, їх коментувати (,), оцінювати (,) тощо. У випадку, якщо із завданням репозиторію успішно справились усі виконавці, викладач має змогу виставити їм одну колективну оцінку безпосередньо у самому завданні.

*Інші функції та налаштування модуля*. Сертифікація чи просто оцінювання компетентностей — це тривалий ітеративний процес, у якому бере участь багато студентів і викладачів. Модуль «Репозиторій компетентностей» надає всім учасникам цього процесу необхідний інтерфейс для здійснення своїх функцій з урахуванням наданих ним повноважень.

| ID | <b>Автор</b><br>В порядку збільшення $\sim$                                                                                              | <b>Kypc</b>             | Тип                                                                                               | Перевірено<br>Обрати - | Підтвердження<br>Обрати<br>۰ | Дата виконання<br>В порядку збільшення $\sim$ | Дата перевірки<br>Обрати<br>$\overline{\phantom{a}}$ | Меню                 |
|----|----------------------------------------------------------------------------------------------------|-------------------------|---------------------------------------------------------------------------------------------------|------------------------|------------------------------|-----------------------------------------------|------------------------------------------------------|----------------------|
|    | Компетентності, котрі Петро Комар задекларував (ла) у діяльностях                                                                        |                         |                                                                                                   |                        |                              |                                               |                                                      |                      |
|    | $\pi$ 1.1.1                                                                                                    |                         |                                                                                                   | $\Pi$ 1.1.2            |                              | $\pi$ 1.1.3                                   | $\Pi$ 1.1.4                                          |                      |
| 8  | Петро Комар                                                                                                    | Kypc<br>N21             | Декларація<br>діяльності 1                                                                        | Alexandre<br>Scherbyna | Не підтверджено              | субота 14 Липень 2012 21:09                   |                                                      | e<br>≼ ×             |
|    | $\Pi$ 1.1.1<br>Опис декларації діяльності 1                                                                                              |                         |                                                                                                   |                        |                              |                                               |                                                      | ⊝                    |
|    | Опис файлу Word<br>Заголовок документа Word<br>Word<br>Документ<br>4<br>Додати інший ресурс                                              |                         |                                                                                                   |                        |                              |                                               |                                                      |                      |
| 10 | Петро Комар                                                                                                    | Kypc<br>N21             | <b>Діяльність</b><br>Завдання 6]<br>Дата субота 14<br>Липень 2012<br>21:19                        | Alexandre<br>Scherbyna | Підтверджено                 | субота 14 Липень 2012 21:19                   | субота 14 Липень 2012 21:40                          | О.<br>K X<br>$\circ$ |
|    | $\Pi$ 1.1.2<br>Завдання Moodle: Опис завдання Moodle                                                                                     |                         |                                                                                                   |                        |                              |                                               |                                                      |                      |
|    | Завдання Moodle<br>Документ<br>-6<br>Завдання                                                                                            |                         |                                                                                                   |                        |                              |                                               |                                                      |                      |
| 12 | Петро Комар                                                                                                    | Kypc<br>N <sub>21</sub> | [Завдання 2]<br>Завдання<br>репозиторію<br>Інструкції<br>Заголовок<br>інструктивного<br>документа | Alexandre<br>Scherbyna | Не підтверджено              | субота 14 Липень 2012 22:29                   | субота 14 Липень 2012 22:29                          | e<br>≤ ×<br>$\circ$  |
|    | $\Pi$ 1.1.3<br>Опис показників оцінювання завдання репозиторію<br>[Запит на виконання (Alexandre Scherbyna) : Опис завдання репозиторію] |                         |                                                                                                   |                        |                              |                                               |                                                      |                      |
|    | Додати інший ресурс                                                                                                    |                         |                                                                                                   |                        |                              |                                               |                                                      |                      |

*Рис. 7. Діяльності репозиторію*

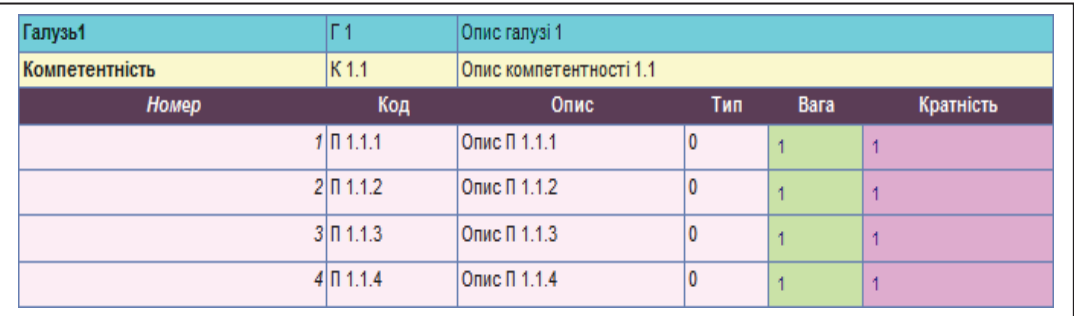

# *Рис. 8. Структура репозиторію*

На рис. 9 наведено фрагмент однієї з вкладок *«Сертифікат»*, який показує прогрес студента у справі підтвердження компетентностей на певний момент часу. По завершенні процедури сертифікації модуль дає змогу друкувати або експортувати сертифікати випускників різного змісту й у різних форматах. Оскільки, крім назви сертифікату, переліку компетентностей та результатів їх підтвердження, в сертифікаті наводяться й особисті дані випускника, починаючи від дня та місця народження і закінчуючи назвами навчального закладу та програми, за якою він навчається, на вкладках *«Облік»* та *«Система підготовки»* (рис. 5) передбачена можливість введення, а також імпорту й експорту усіх цих даних.

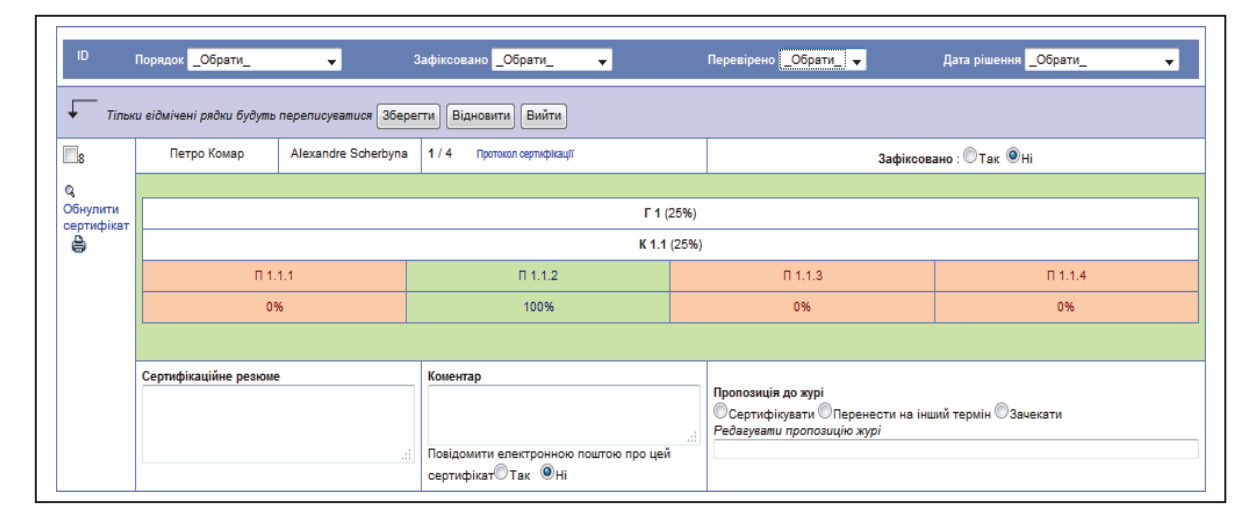

# *Рис. 9. Перебіг сертифікації*

На вкладці *«Супровід»* поряд з прізвищем викладача вказуються студенти і/або компетентності, котрі їм доручено оцінювати. Хоча переглянути роботу студента і поставити оцінку має змогу будь-який викладач, якому такі повноваження надані у відповідному курсі Moodle, однак порушувати встановлений розподіл педнавантаження або виставляти необ'єктивні оцінки викладачі не зацікавлені, бо кожна оцінка прозора, тобто її бачать викладачі, і містить інформацію про те, ким і коли вона виставлена.

#### **Висновки**

Звісно, в рамках цієї статті ми змогли зробити лише короткий огляд модуля «Репозиторій компетентностей». Для детальнішого вивчення його функціональних можливостей адміністратору сайту треба встановити модуль на платформі Moodle і поекспериментувати з усіма сорока його вкладками. Але не слід боятися складності цього модуля, бо, по-перше, такий гнучкий і багатофункціональний модуль у принципі не може бути простим. І, по-друге, його інтерфейс побудований цілком логічно, є інтуїтивно зрозумілим і тому швидко опановується як студентами, так і викладачами.

На нашу думку, для успішного виконання сформульованих у «Національній стратегії розвитку освіти в Україні» масштабних завдань з практичного впровадження принципів компетентнісного підходу неварто, образно кажучи, намагатися винайти і побудувати «з нуля» власний велосипед. Краще скористатися готовим безкоштовним автомобілем, що вже пройшов випробування на перегонах Дакар. А ще краще долучитися до міжнародної співпраці та внести свій вклад у його вдосконалення.

На завершення автор висловлює щиру вдячність розробнику модуля «Репозиторій компетентностей» Жану Фрюіте, який продовжує активно працювати над його подальшим розвитком і вдосконаленням, за сприяння створенню української локалізації цього модуля.

#### **ЛІТЕРАТУРА**

1. Національна стратегія розвитку освіти в Україні на 2012–2021 роки [електронний ресурс]. — Режим доступу : http://www.mon.gov.ua/images/files/news/12/05/4455.pdf

2. Компетентнісний підхід у сучасній освіті: світовий досвід та українські перспективи: бібліотека з освітньої політики / за заг. ред. О. В. Овчарук. — К. : К.І.С., 2004. — 112 с.

3. Байденко В. И. Выявление состава компетенций выпускников вузов как необходимый этап проектирования ГОС ВПО нового поколения: метод. пособие / В. И. Байденко. — М. : Исследоват. центр проблем качества подготовки специа-<br>листов, 2006. — 72 с.

4. Щербина О. А. Сертифікація інформаційно-комунікаційних компетентностей у системі вищої освіти Франції / О. А. Щербина // Педагогічний процес: теорія і практика: зб. наук. пр. Київ. ун-т ім. Б. Грінченка ; Благодійний фонд ім. А. Макаренка ; голов. ред. С. О. Сисоєва. — 2012. — Вип. 3. — 344 с. — С. 304–313.

5. C2i — Certificat Informatique et Internet [електронний ресурс]. — Режим доступу : http://www.c2i.education.fr/

6. Certificat Informatique et Internet de l'enseignement supérieur [електронний ресурс]. — Режим доступу : http://www.education.gouv.fr/cid54844/esrs1000461a.html

7. Main Documentation Page For The «Referentiel» Activity Module [електронний ресурс]. — Режим доступу : http://docs.moodle.org/23/en/mod/referentiel/view

8. Анисимов А. М. Работа в системе дистанционного обучения Moodle: учеб. пособие / А. М. Анисимов. – 2-е изд. испр. и допол. — Х. : ХНАГХ, 2009. — 292 с.

9. Le module Référentiel pour l'évaluation et la certification des compétences [електронний ресурс]. — Режим доступу : http://moodlemoot2009.insa-lyon.fr/course/view.php?id=24

#### *Щербина А. А.*

# **МОДУЛЬ «РЕПОЗИТОРИЙ КОМПЕТЕНТНОСТЕЙ» ДЛЯ СИСТЕМЫ УПРАВЛЕНИЯ ОБУЧЕНИЕМ MOODLE**

*Рассматривается использование модуля «Репозиторий компетентностей» для оценки компетентностей студентов в системе управления обучением Moodle. Ключевые слова: компетентностный подход, оценивание компетентностей, информационно-коммуникационные технологии, Moodle, сертификат C2i.* 

# *Shcherbyna O. A.*

# **«SKILLS REPOSITORY» MODULE FOR LEARNING MANAGEMENT SYSTEM MOODLE**

*The article describes usage of the «Skills repository» module for assessment of the students' competencies in the Moodle learning management system.* 

*Key words: competence-based approach, assessment of competencies, information and communication technologies, Moodle, certificate C2i.*